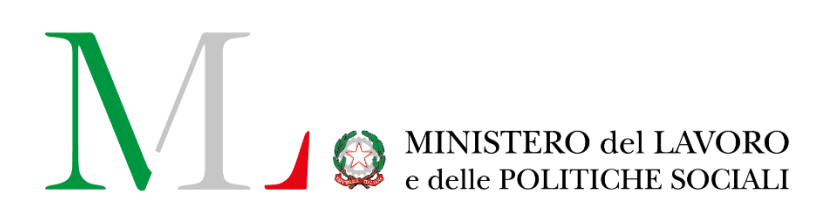

# Ristori ETS 20 Milioni

## *Manuale Utente*

Versione: 1.0 Data di aggiornamento: 13 Luglio 2022

## **INDICE**

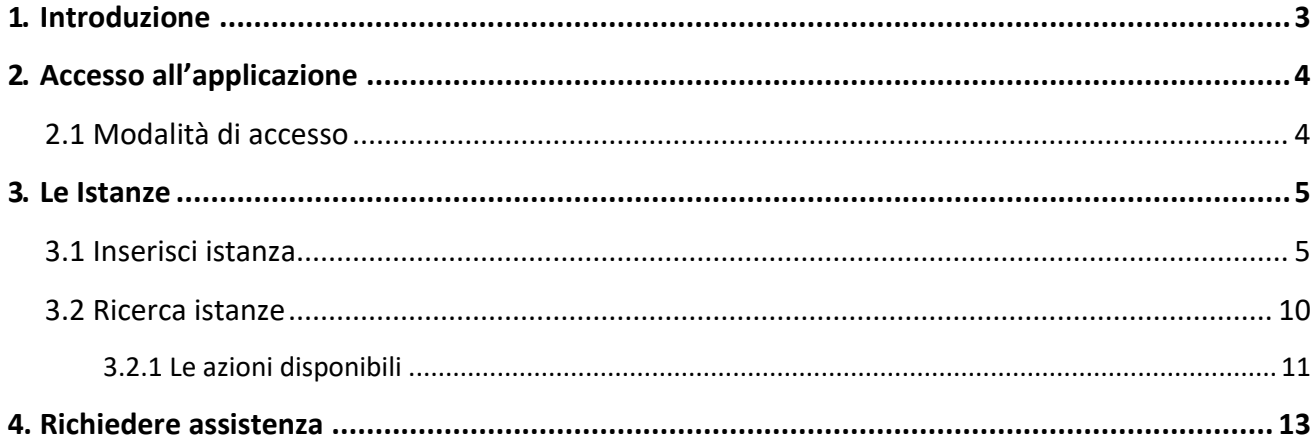

## <span id="page-2-0"></span>**1. Introduzione**

Il presente manuale rappresenta una guida di supporto alla compilazione del modulo telematico riservato agli Enti del Terzo Settore (o ETS) che vogliono richiedere l'accesso ai ristori disposti nell' art. 1-quater del D.L. n. 73/2021.

L'applicazione è disponibile all'interno del portale Servizi Lavoro del Ministero del Lavoro e delle Politiche Sociali al link [https://servizi.lavoro.gov.it](https://servizi.lavoro.gov.it/) , previo accesso con credenziali SPID personali o CIE del Legale Rappresentante dell'ETS che vuole procedere alla richiesta di ristoro.

## <span id="page-3-1"></span><span id="page-3-0"></span>**2. Accesso all'applicazione**

#### **2.1 Modalità di accesso**

Per accedere all'applicazione **"RISTORI ETS 20 MILIONI"** è necessario collegarsi al portale Servizi Lavoro al link [https://servizi.lavoro.gov.it](https://servizi.lavoro.gov.it/)

Cliccare sul **box dedicato a SPID** o **sul box dedicato a CIE** (Carta d'Identità Elettronica), riservati ai cittadini con codice fiscale italiano, quindi accedere al sistema.

In seguito all'accesso, per procedere con l'attività desiderata, cliccare sull'icona dedicata all'applicativo:

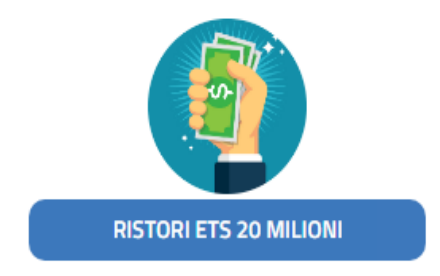

Si visualizzerà la pagina introduttiva dell'applicazione.

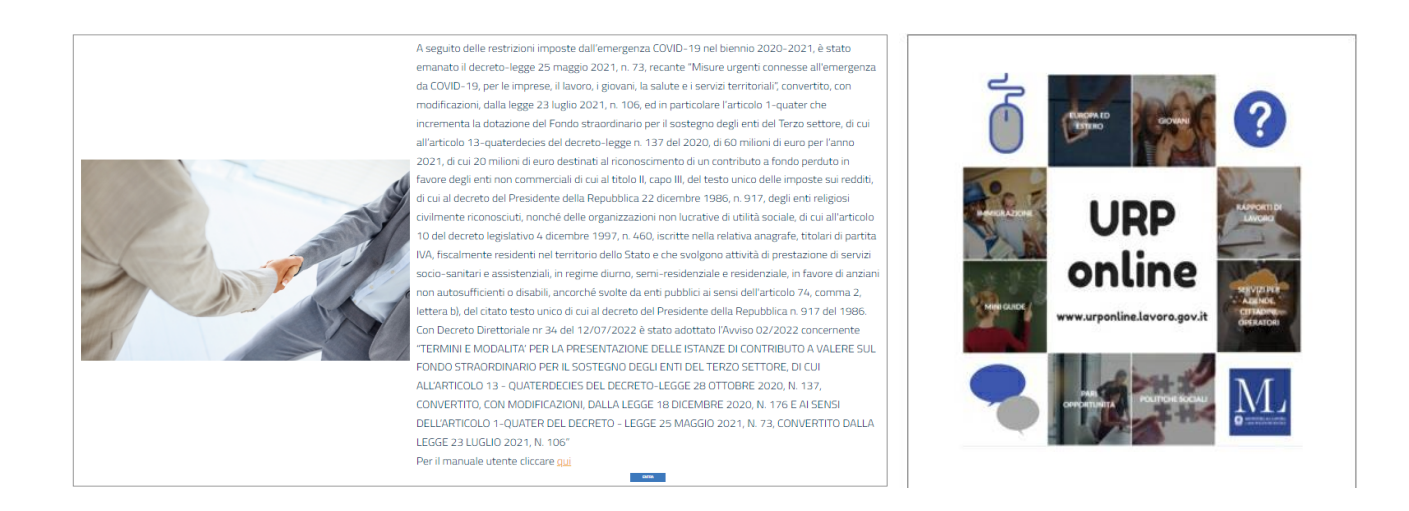

Cliccare sul pulsante "**Entra**" per procedere.

## <span id="page-4-1"></span><span id="page-4-0"></span>**3. Le Istanze 3.1 Inserisci istanza**

Per l'inserimento di una nuova istanza, cliccare sul pulsante "**Inserisci Istanza**".

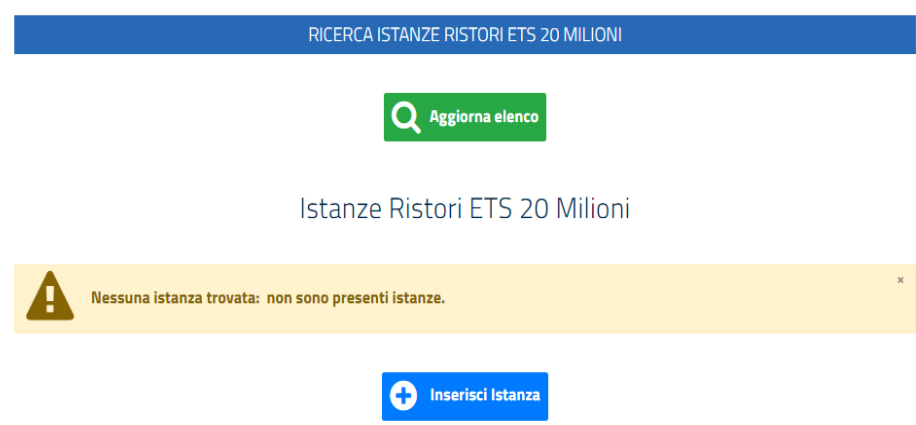

Si visualizzerà il modulo da compilare, composto da diverse sezioni.

➢ **Ente richiedente**

#### Istanza percezione ristoro

D.L. n. 73/2021, art. 1-quater

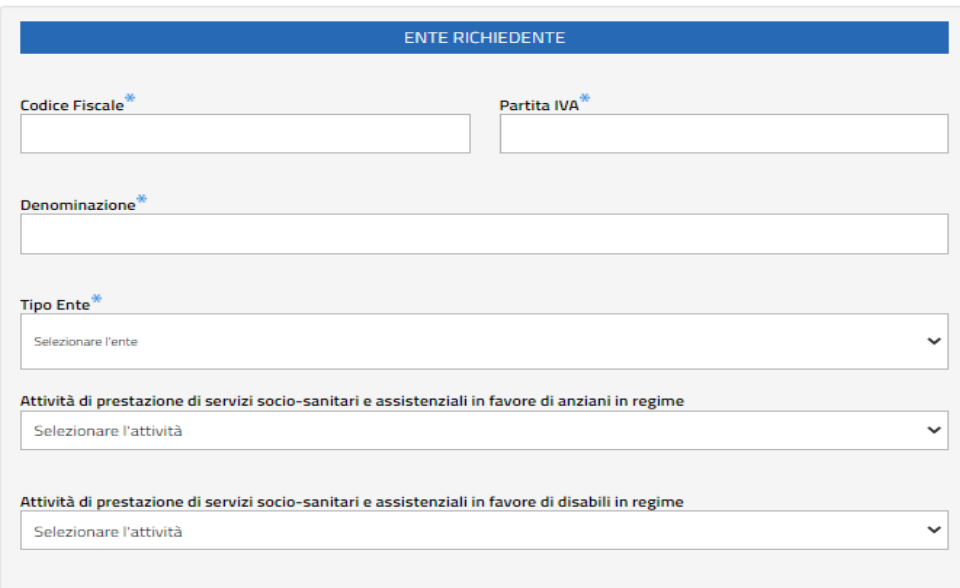

In questa sezione è necessario valorizzare i campi:

- **Codice Fiscale\***: indicare il codice fiscale dell'ente richiedente;
- **Partita IVA\***: indicare la partita IVA dell'ente richiedente;
- **Denominazione\***: indicare la denominazione dell'ente richiedente;

• **Tipo Ente \***: indicare il tipo ente richiedente, selezionando una tra le voci presenti;

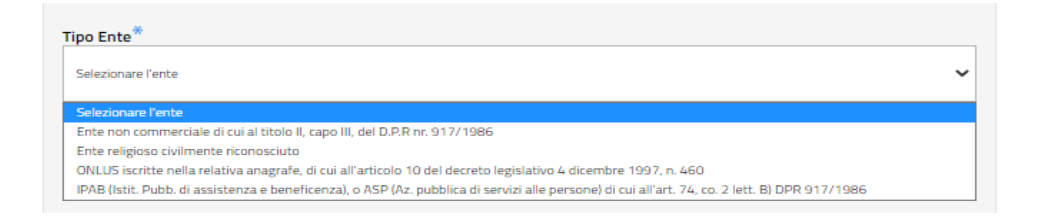

• **Attività di prestazione di servizi socio-sanitari e assistenziali in favore di anziani in regime:** indicare l'attività, selezionando una tra le voci presenti;

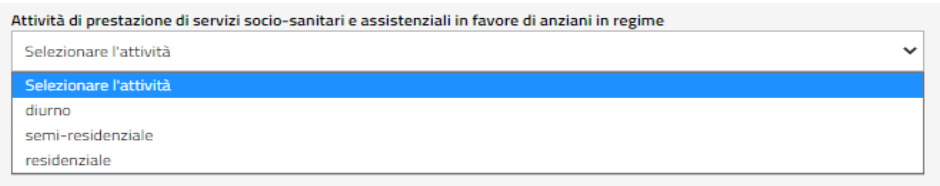

• **Attività di prestazione di servizi socio-sanitari e assistenziali in favore di disabili in regime:** indicare l'attività, selezionando una tra le voci presenti**.**

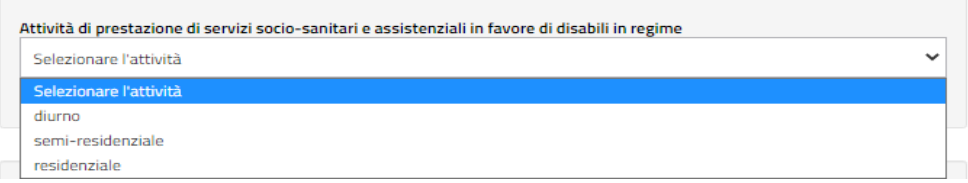

**Si specifica che tutti i campi contrassegnati con asterisco (\*) sono obbligatori. Inoltre, è necessario selezionare almeno una voce tra le attività di prestazione di servizi socio-sanitari e assistenziali tra quelle erogate in favore di disabili e anziani, tra quelle proposte dal sistema.**

➢ **Sede legale**

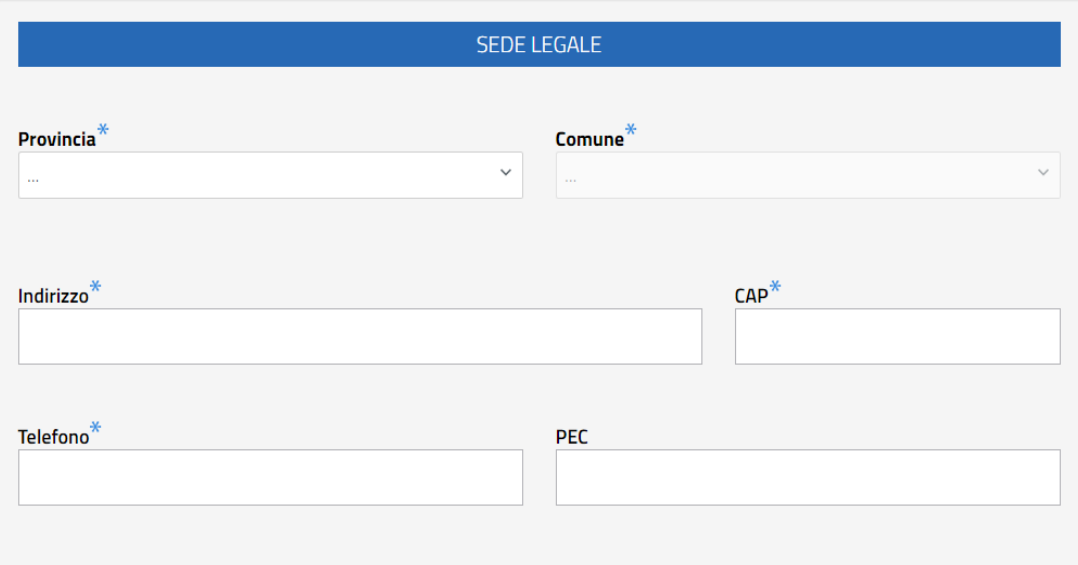

La sezione in oggetto contiene le seguenti voci:

- **Provincia\***: indicare la Provincia della sede legale dell'ente richiedente;
- **Comune\***: indicare il Comune della sede legale dell'ente richiedente;
- **Indirizzo\***: indicare l'indirizzo della sede legale dell'ente richiedente;
- **CAP\***: indicare il CAP della sede legale dell'ente richiedente;
- **Telefono\***: indicare il numero di telefono della sede legale dell'ente richiedente;
- **PEC**: indicare, facoltativamente, la PEC dell'ente richiedente.

#### ➢ **Autorizzazione al funzionamento**

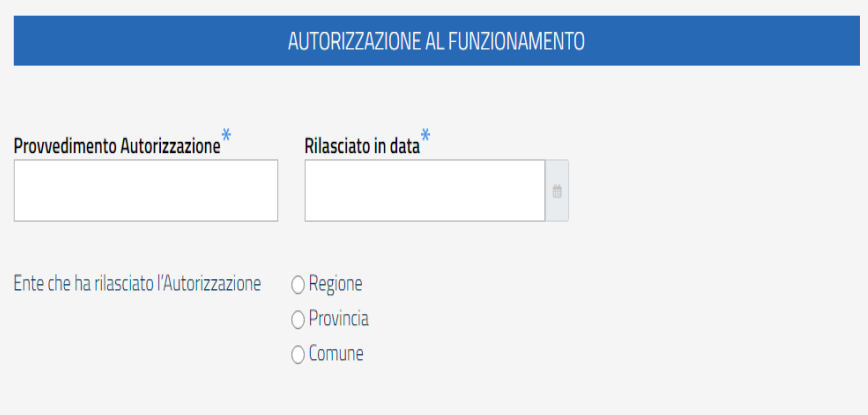

- **Provvedimento Autorizzazione\*:** valorizzare il campo, inserendo l'autorizzazione rilasciata all'ente;
- **Rilascio in data\*:** indicare la data in cui è stata rilasciata l'autorizzazione. Si specifica che non è possibile selezionare una data successiva alla data d'invio;
- **Ente che ha rilasciato l'Autorizzazione**: indicare l'amministrazione che ha rilasciato l'autorizzazione, selezionando una tra le voci presenti:

#### - Regione;

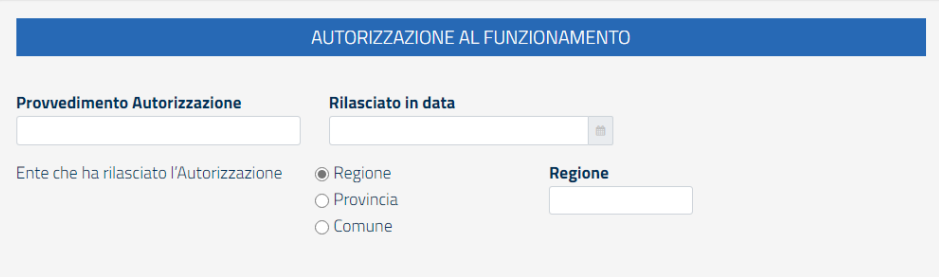

#### - Provincia;

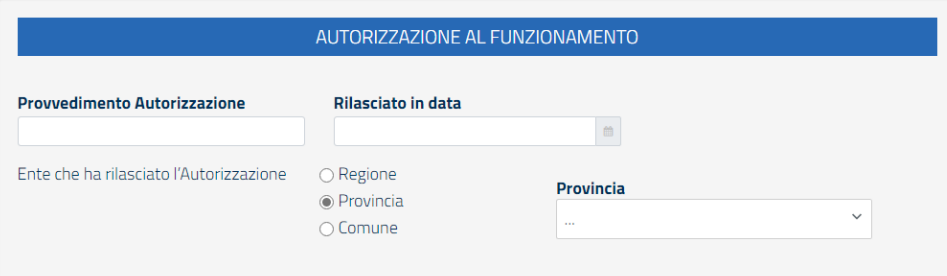

#### - Comune.

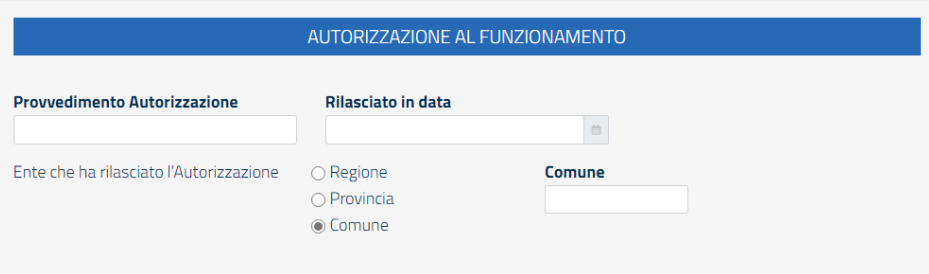

A seconda della selezione occorrerà fornire, utilizzando il campo mostrato, la Regione o la Provincia o il Comune che ha rilasciato l'autorizzazione, specificando l'amministrazione emittente.

#### **Si specifica che la regione deve coincidere con la regione della Sede Legale.**

#### ➢ **Rappresentante Legale**

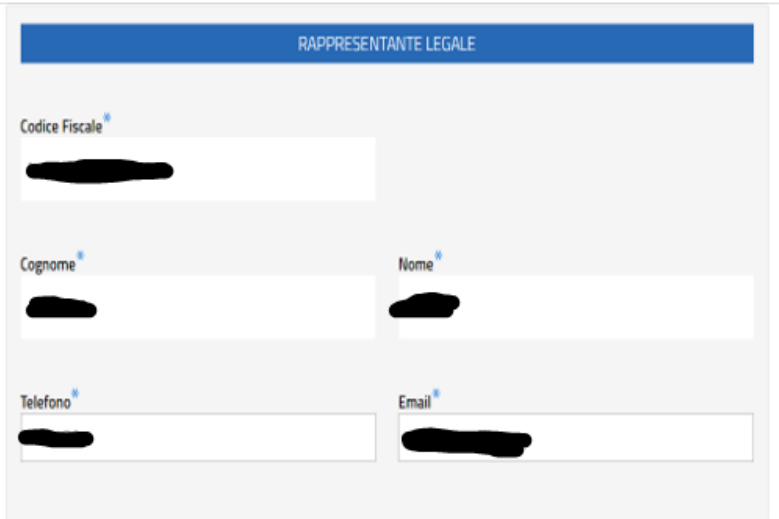

La sezione in oggetto contiene i seguenti campi:

- **Codice Fiscale\***, **Cognome\***, **Nome\*:** sono compilati in automatico dal sistema con i dati del Legale Rappresentante dell'ente richiedente, in base all'accesso eseguito con identità digitale SPID o CIE. Il valore visualizzato nei campi in questione non è modificabile. Per la correttezza delle indicazioni riportate, ne consegue che l'accesso è da eseguirsi con SPID personale o CIE del soggetto Legale Rappresentante dell'ente per cui si sta compilando l'istanza;
- **Telefono\***: è compilato in automatico dal sistema. Il campo è modificabile;
- **Email\***: è compilato in automatico dal sistema. Il campo è modificabile.

#### ➢ **Conto corrente bancario ente richiedente**

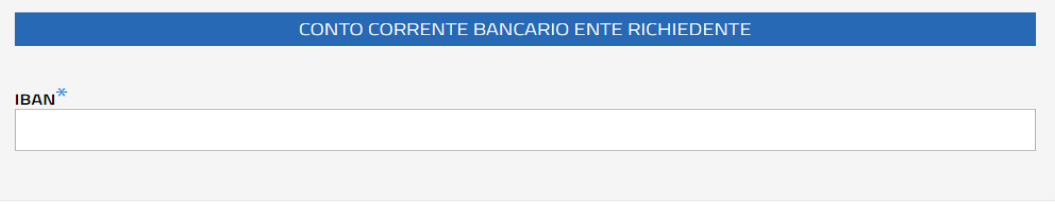

In questa sezione, inserire l'IBAN dell'ente richiedente.

#### ➢ **Dichiarazioni**

La sezione "Dichiarazioni" permette di procedere con i consensi. Il valore risulta impostato automaticamente su "NO".

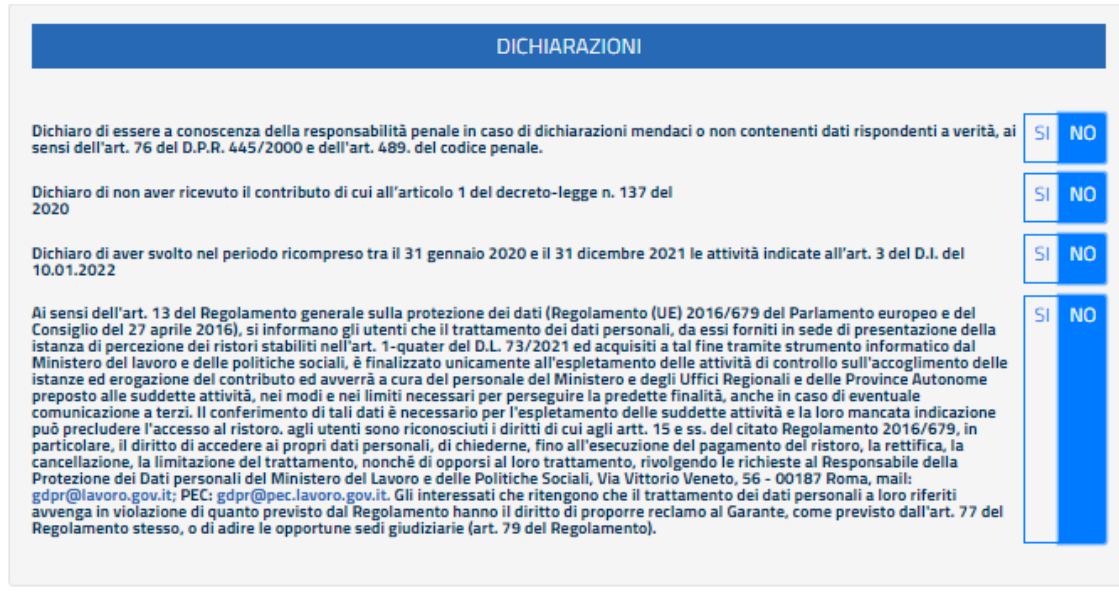

Per procedere, selezionare "**SI**".

#### ➢ **Dati Invio**

La sezione "Dati invio" viene popolata in automatico dal sistema al termine dell'invio dell'istanza.

Il sistema assegnerà un codice univoco all'istanza inviata (Codice istanza) e ne attribuirà una data certa di trasmissione (Data invio).

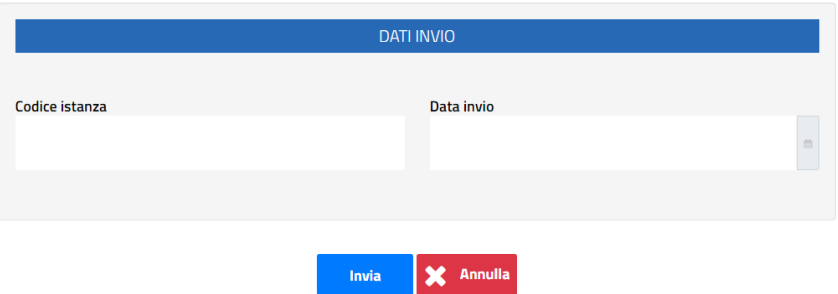

Per finalizzare l'operazione, cliccare su "**Invia**".

Il sistema avviserà con un messaggio di buon esito dell'operazione eseguita (in sezione "**Esiti Inserimento Istanza**").

Si riporta di seguito una schermata d'esempio:

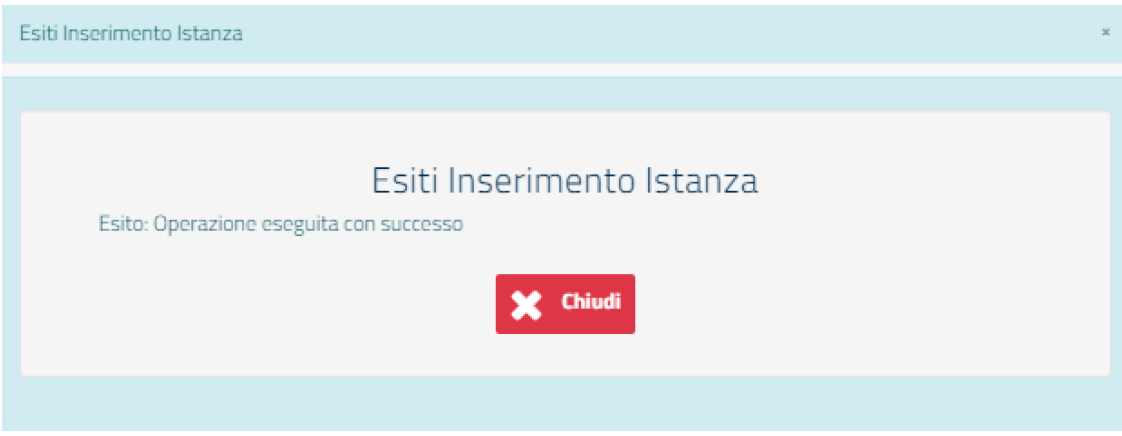

Cliccare su "**Chiudi**" per ritornare alla pagina iniziale, da cui sarà visibile il dettaglio dell'istanza inviata.

#### <span id="page-10-0"></span>**3.2 Ricerca istanze**

In seguito all'invio di una o più istanze, nel menu **"Ricerca Istanze Ristori ETS 20 Milioni"** si visualizzeranno i dettagli (Codice Fiscale Ente, Denominazione Ente, Codice Istanza e Data Invio) delle istanze presentate.

<span id="page-10-1"></span>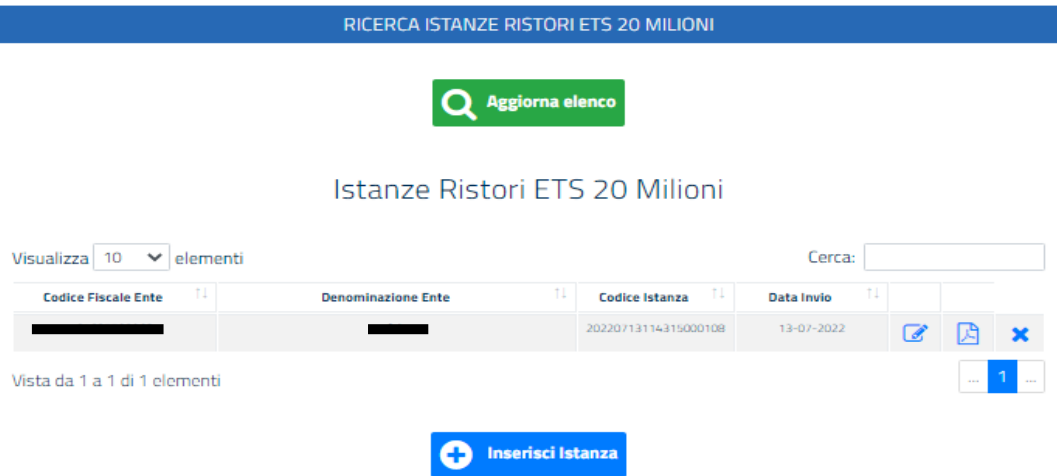

Per un'istanza inviata è possibile:

1. **Modificare l'istanza**, cliccando sull'icona dedicata

La funzionalità di modifica dell'istanza permette di accedere al modulo dell'istanza precedentemente inviato e di modificare i campi desiderati.

La nuova istanza salvata sostituisce a tutti gli effetti la precedente, la quale non sarà più consultabile da nessuna tipologia di utenza.

- 2. **Scaricare la ricevuta dell'istanza**, cliccando sull'icona dedicata La ricevuta contiene l'indicazione di dettaglio dei dati inseriti per l'istanza.
- 

3. **Cancella istanza,** cliccando sul tasto è possibile cancellare l'istanza in questione.

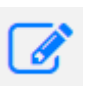

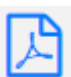

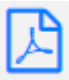

## <span id="page-12-0"></span>**4. Richiedere assistenza**

Per ogni tipo di esigenza, sia di natura tecnica sia più strettamente giuridica, o semplicemente per richiedere informazioni sull'applicazione, puoi contattare L'URP online tramite la sezione dedicata "Contatti" raggiungibile:

1) cliccando sull'icona in alto adestra:

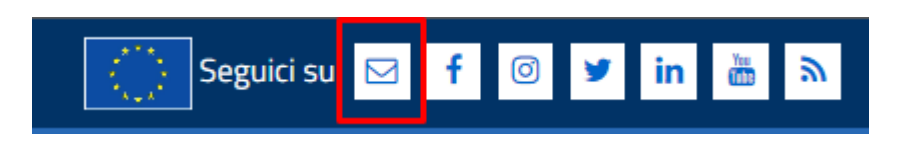

2) Cliccando sul link in fondo a destra di ognipagina:

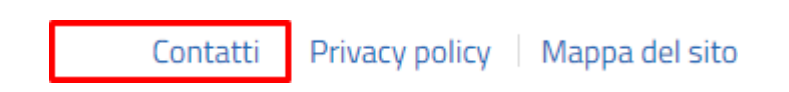

3) Oppure tramite il link **https://urponline.lavoro.gov.it/s/crea-case** selezionando la Categoria ""Ristori Enti Terzo Settore"" e la sottocategoria "Quesiti tecnici".

*FINE DEL DOCUMENTO*